# 绵阳市卫生健康委员会 绵 阳 市 中 医 药 管 理 局

## 绵阳市卫生健康委员会 绵阳市中医药管理局 关于申报 2022 年上半年市级中医药继续医学 教育项目的通知

各县市区卫生健康局、园区社发局、科技城新区公共服务局,委 直属医疗机构,委注册非公立医疗机构,有关学术团体:

根据工作安排,现组织申报2022年1-6月市级中医药继续医 学教育项目。现将申报工作有关事项通知如下:

#### 一、申报时间

新项目申报、备案项目:截止2022年1月30日前。

二、申报方式

请登录绵阳市全民健康信息平台(网址: http://218.89.178.119:7086/index/), 参照《绵阳市市级继 [教项目申报系统操作流程》《绵阳市市级继教项目备案操作流程》](�� h t t p : / / s c c m e . h a o y i s h e n g . c o m / s c c m e / l o g i n . j s p�	�W(^sS�Q�[�bu3b�0) [\(见附件\),在平台内完成申报、备案。](�� h t t p : / / s c c m e . h a o y i s h e n g . c o m / s c c m e / l o g i n . j s p�	�W(^sS�Q�[�bu3b�0)

三、申报要求

申报具体要求请参照《绵阳市继续医学教育项目、学分管理 办法(试行)》执行。

#### 四、注意事项

(一)网络填报项目信息,二级学科选择"中医"的为中医药 继续医学教育项目。

(二)请各地各单位高度重视,严格按照管理办法,在规定 的申报时间内完成项目的上报以及初审,逾期系统将自动关闭。 已上报至我科的项目将不再退回修改。

(三)项目负责人为卫生计生专业技术人员的,原则上要求 五年内在核心期刊或统计源期刊上作为第一作者或者通讯作者 发表过相关学术论文。县级医疗机构的项目负责人,申报针对初、 中级卫生专业技术人员,以基本理论、基础知识、基本技能为主 的基础类继续医学教育项目, 论文可放宽至 B 类及以上期刊。

(四)同一项目已申报国家或省级继教项目的,不得再申报 市级继教项目。

平台技术人员:王浩 联系电话: 18200394556 市卫健委中医药科:蒋菲 联系电话:2215744

附件:1.绵阳市市级继教项目申报操作流程

2.绵阳市市级继教项目备案操作流程

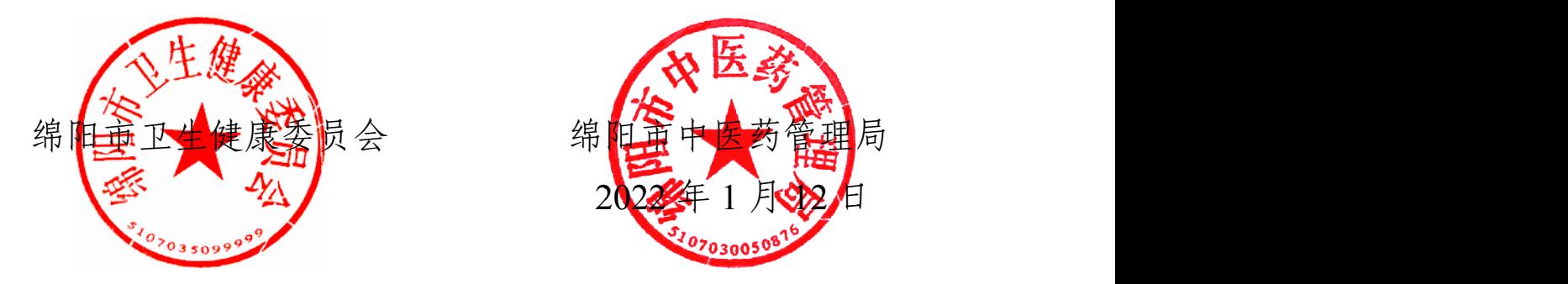

 $-2-$ 

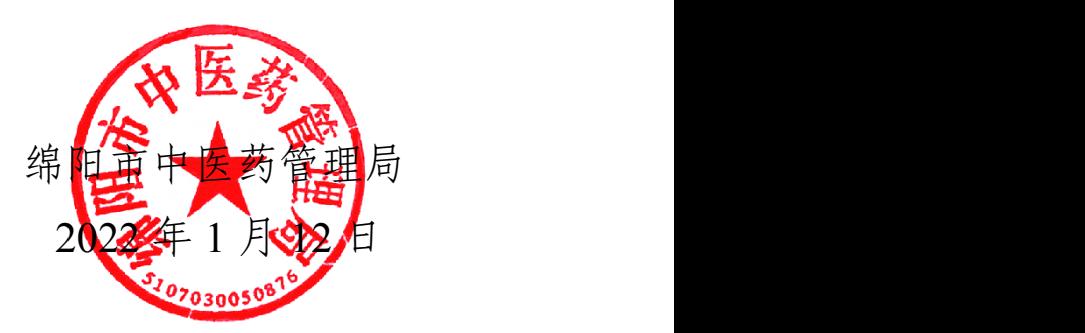

附件1

## 绵阳市市级继教项目申报操作流程

2022 年新项目申报流程: 步骤 1: 填写项目内容并提交审核; 步骤 2:单位管理员初审。 步骤 3:单位管理员提交,由上级主管部门审核。

登录绵阳市全民健康信息平台, 网址: https://218.89.178.119:7086/index/(推荐使用谷歌浏览 器),使用本单位的账号和密码登录操作。

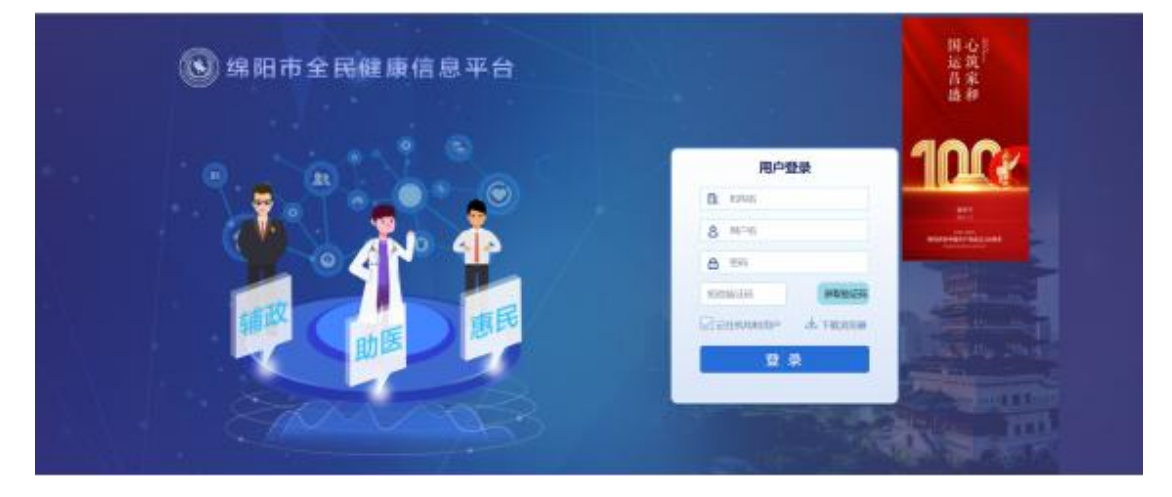

(全民健康平台账号、密码及验证码相关问题请联系:李红博:15928817546,何勇均:18080106559) 步骤 1: 填写项目内容并提交审核。

点击[项目申报]-[申报新项目]-[市级项目]-[确定],即可进入项目详情填写页面。

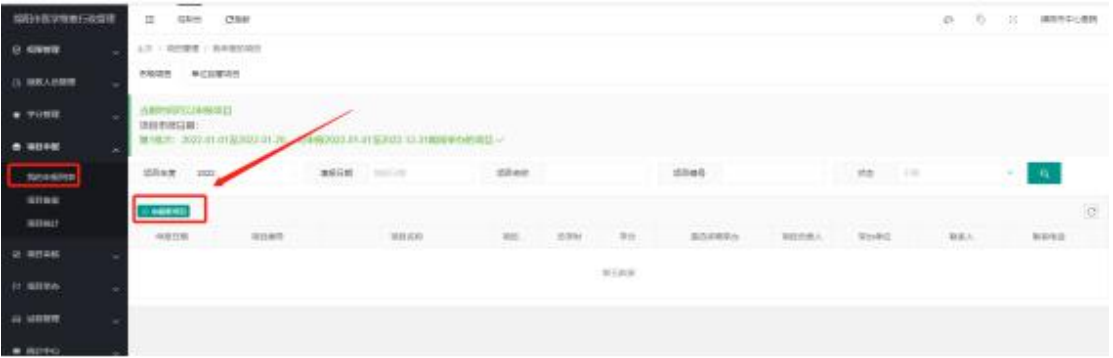

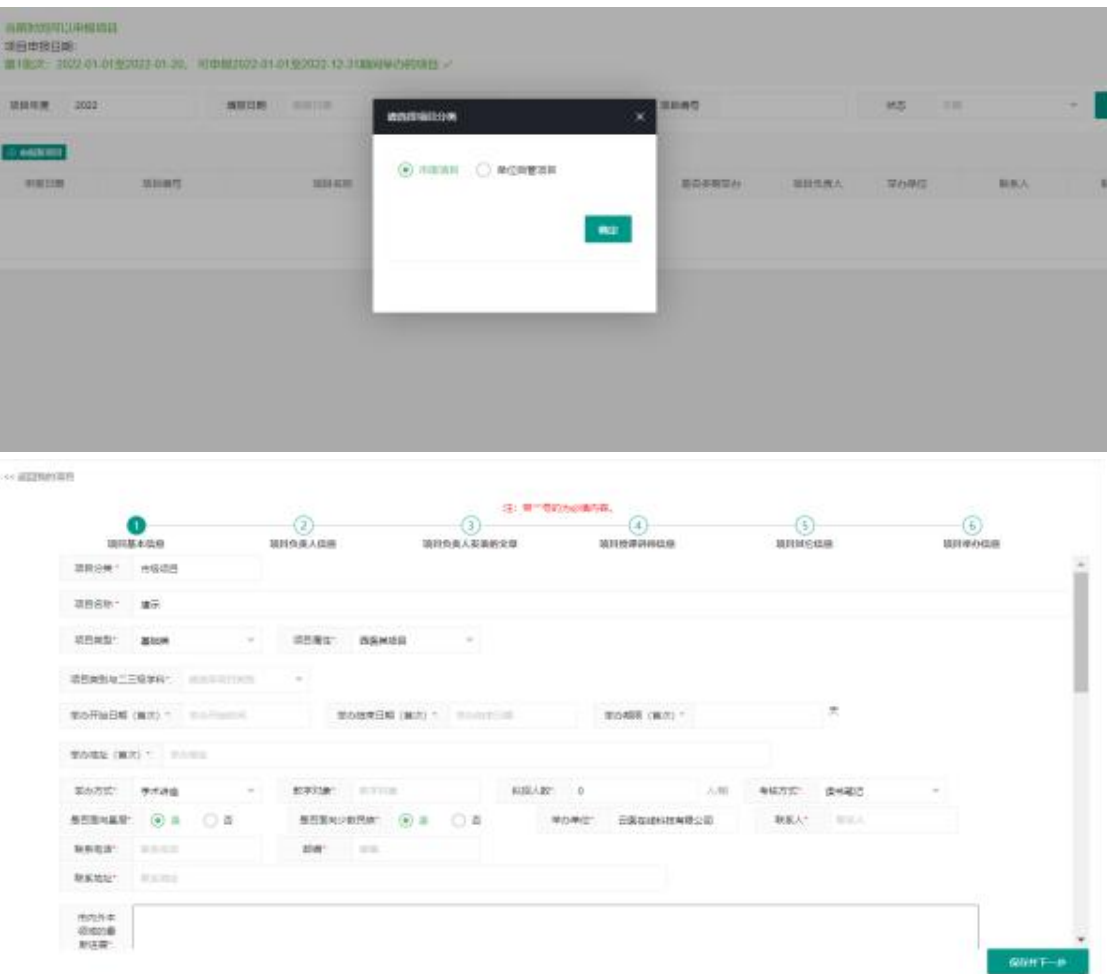

注: カランド アイスト こうしょう こうしょう こうしょう こうしょう こうしょう

- 1.带"\*"号的为必填内容。
- 2.为解决授课讲师学分授予问题、新增授课讲师身份证号字段。

3.填写所有内容后,即可上报审核(此处的上报审核为上报给单位管理员审核,如果是单位管理 员自己上报,则由单位管理员自己审核)。

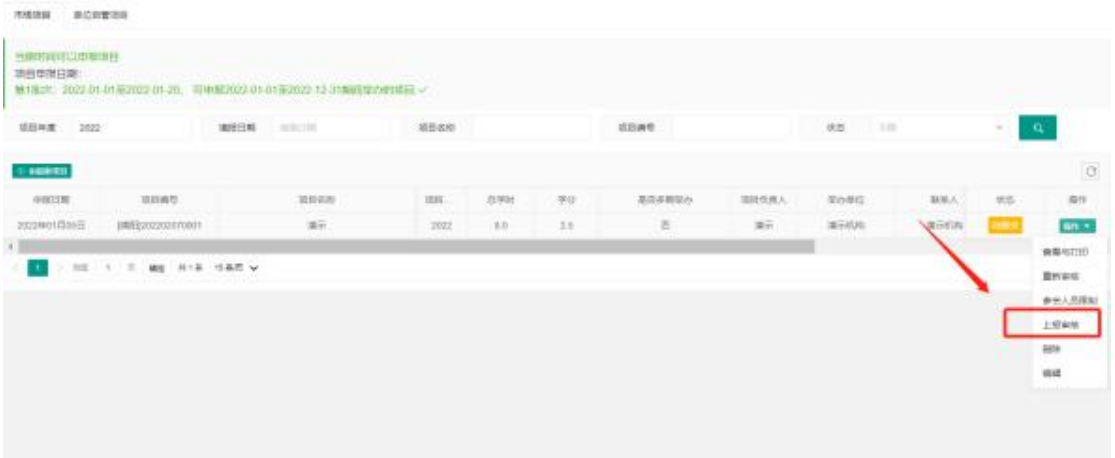

如因故未能填写完成,系统自动保持当前进度,下次进入可继续填写。

注: カランド アイスト こうしょう こうしょう こうしょう こうしょう こうしょう

1.上报审核前,可点击[编辑]对项目内容进行修改。一旦上报审核,无法的对项目内容进行修改。

2. 上级主管部门可对项目进行[驳回修改], 驳回后, 申报单位可再次进行修改项目。

3.平台实现全流程信息化管理,无需申报单位打印申报书、签字、盖章,扫描为 PDF 格式文件后, 作为附件上传。

步骤 2:单位管理员初审。

点击[项目审核]-[申报审核],在[待审核]状态中审核上报的项目。

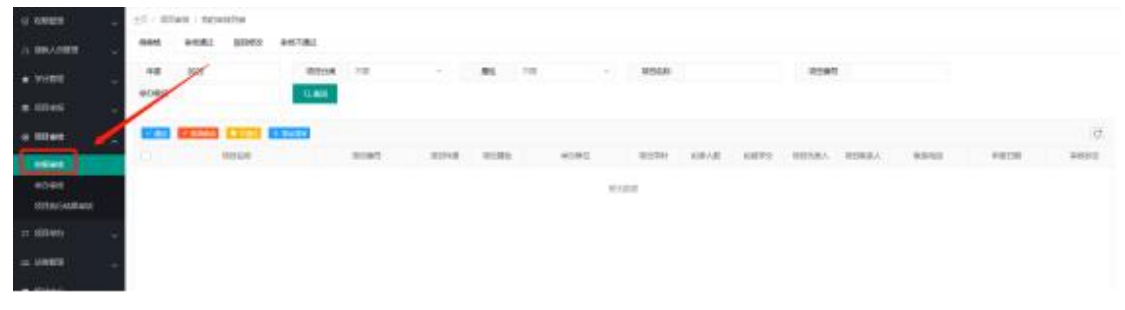

步骤 3:单位管理员提交,由上级主管部门审核。 审核通过后,项目状态自动变为待上级部门审核。

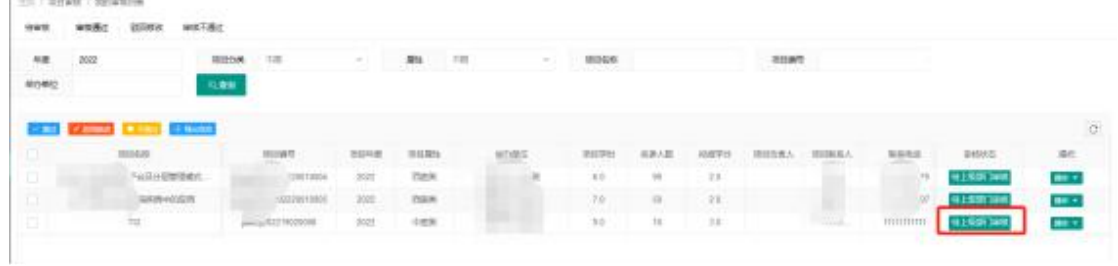

 $-5-$ 

附件2

### 绵阳市市级继教项目备案操作流程

项目备案分 4 个步骤:

- 步骤 1:添加备案项目。
- 步骤 2:完善项目内容。
- 步骤 3:单位初审。
- 步骤 4: 单位管理员提交,由上级主管部门审核。

登录绵阳市全民健康信息平台, 网址: https://218.89.178.119:7086/index/ (推荐使用谷歌浏览 器),使用本单位的账号和密码登录操作。

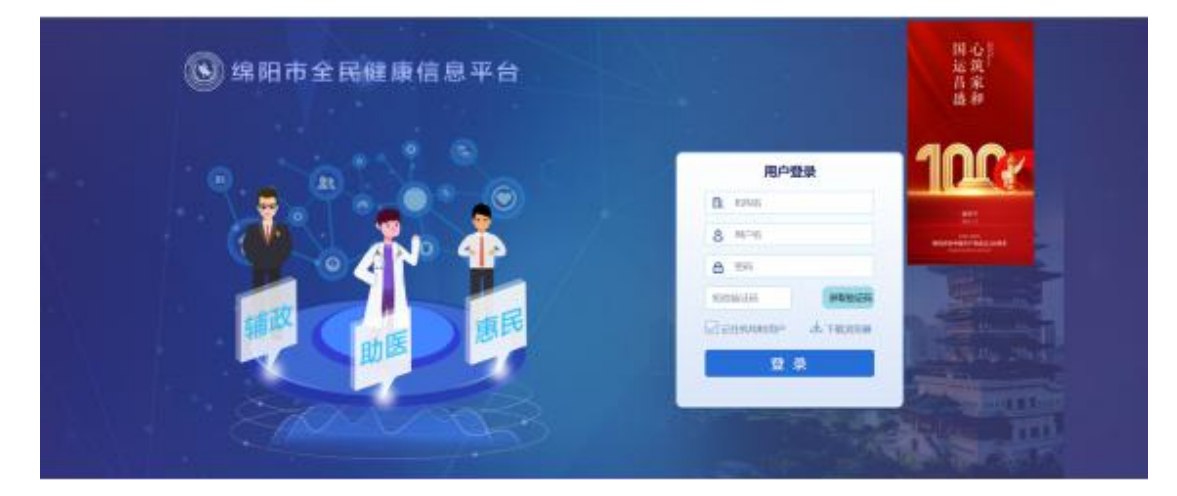

(全民健康平台账号、密码及验证码相关问题请联系:李红博:15928817546,何勇均:18080106559)

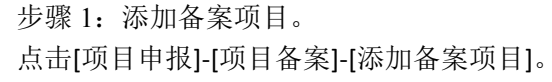

 $-6-$ 

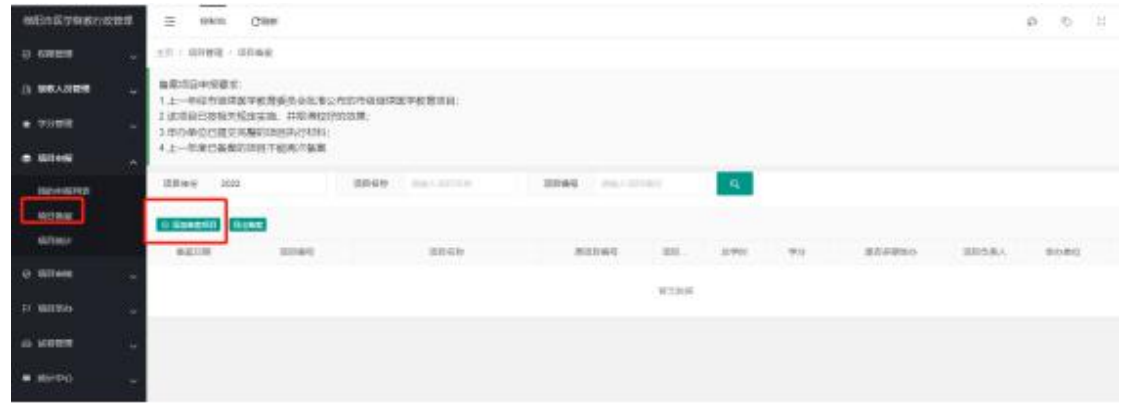

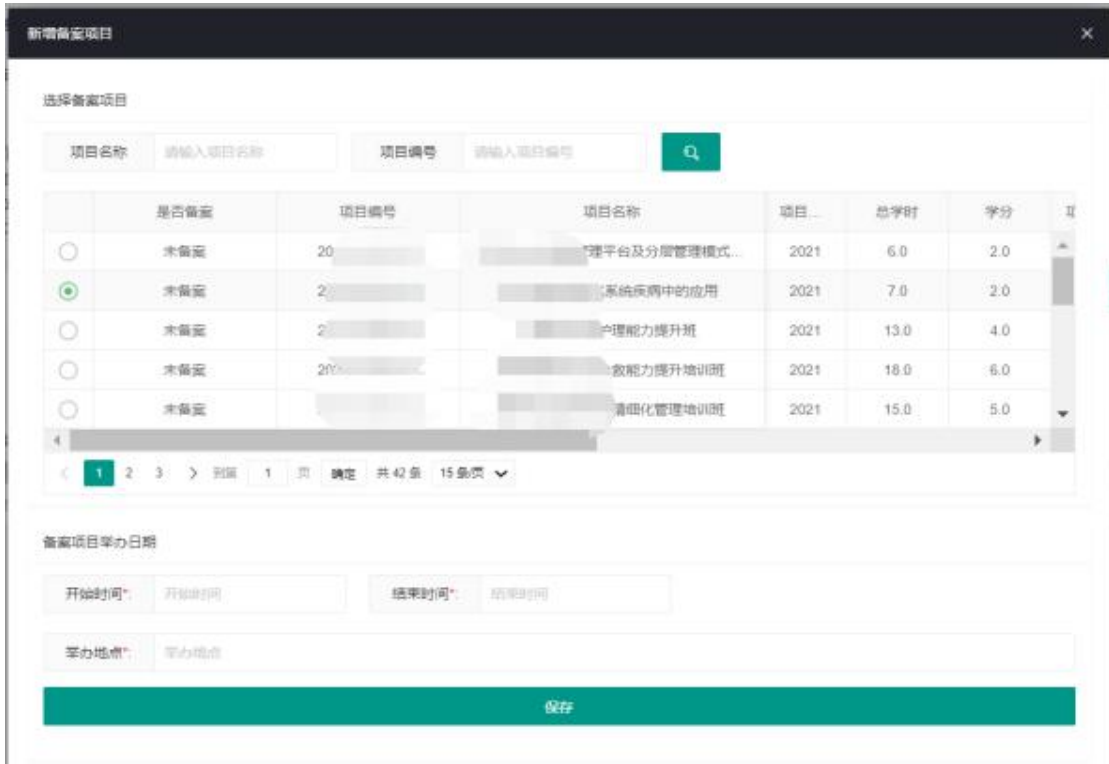

填写[开始时间][结束时间][举办地点]后,点击[保存]。

步骤 2:完善项目内容。

点击[编辑],填写备案项目内容(可参考新申报操作流程)。

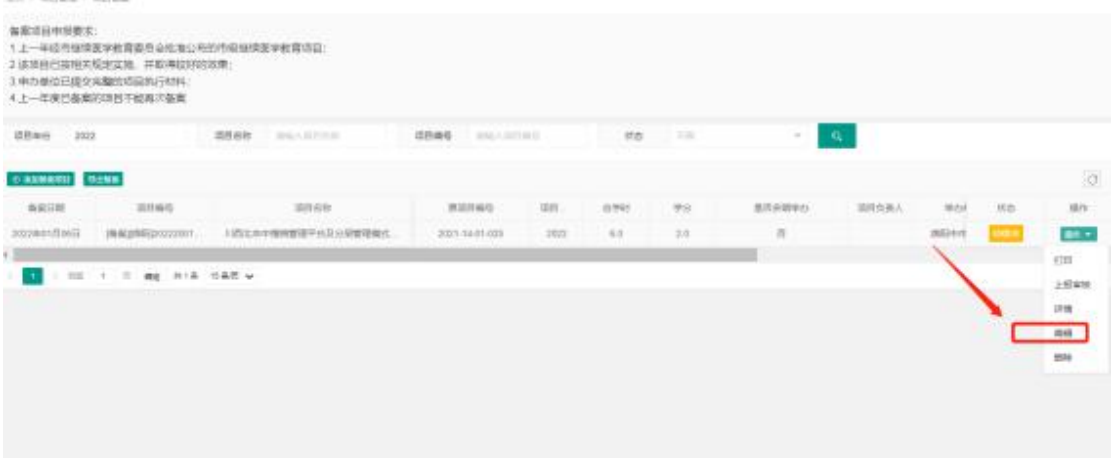

步骤 3:单位初审。

[步骤 2]完成,上报审核后,默认由单位初审。须由单位管理员在[项目审核]-[申报审核]中初 审,初审通过后,再由上级主管部门审核。

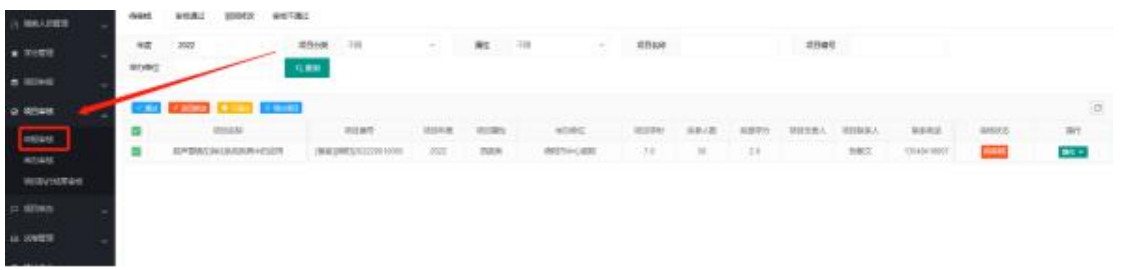

#### 步骤 4: 单位管理员提交, 由上级主管部门审核。 审核通过后,项目状态自动变为待上级部门审核。

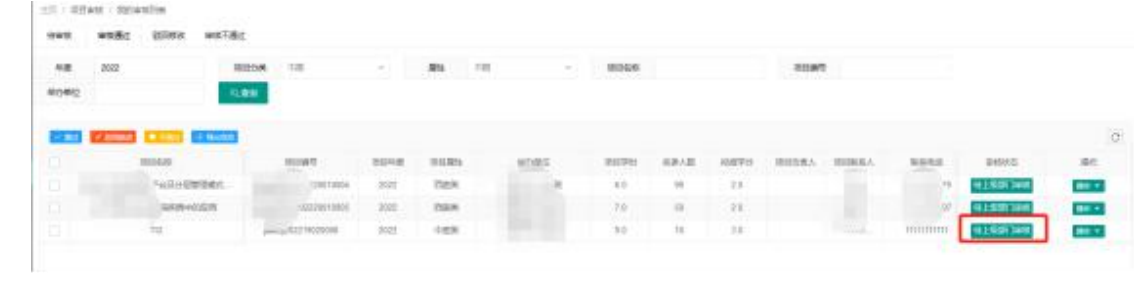